#### **Kursreihe SMARTPHONE ABC für Anfänger**

Modul 2:

# **Aufbau und Einstellungen: Organisation und Einstellungen**

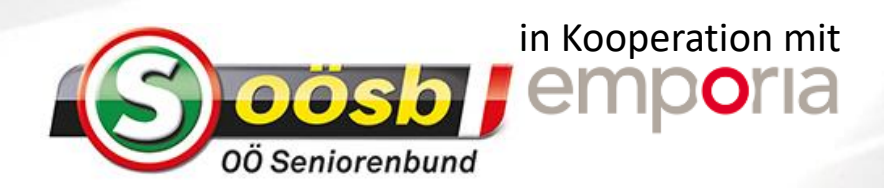

## Wie ist die Benutzeroberfläche aufgebaut?

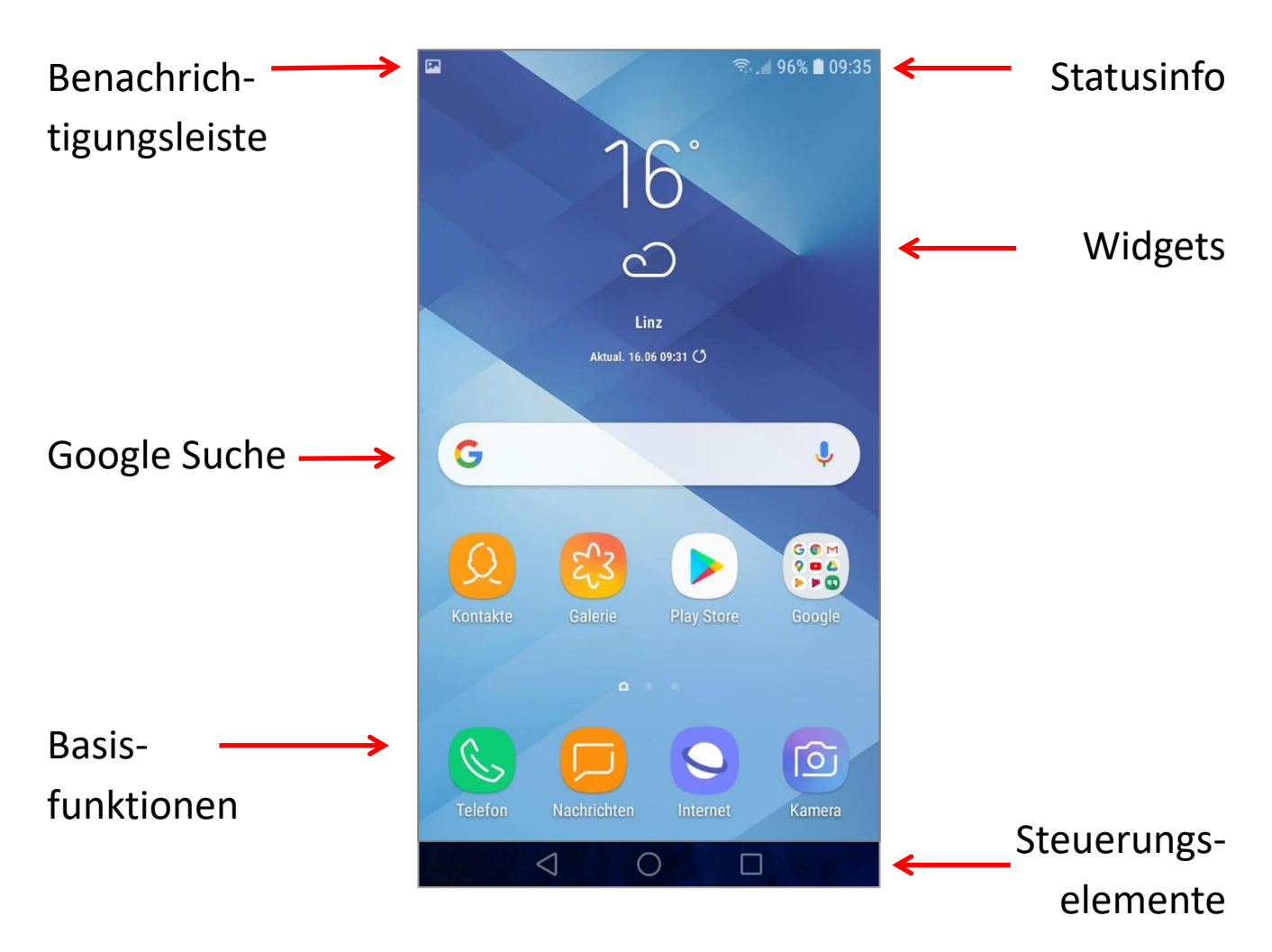

Die Startseite wird auch **Homescreen** genannt. Auch wenn die Benutzeroberfläche je nach Gerätemarke unterschiedlich aussieht, die Funktionen und Elemente sind meist ident. Am Homescreen findet man die App-Symbole für die wichtigsten **Basisfunktionen**: Telefonieren, SMS, Kamera uvm.

Die Zeile für die **Google Suche** befindet sich meistens ebenfalls am Homescreen, das ist der direkte Zugang zum Internet.

Am oberen Displayrand sieht man eine Reihe vieler kleiner Symbole, die sogenannte **Benachrichtigungsleiste**. Alles, was das Smartphone mitteilen will, wird hier als Symbol angezeigt. Rechts oben wird in Form kleiner Symbole die **Statusinfo** angezeigt, also Empfang, Akkuladung, Internetverbindung udgl.

Außer den Grundfunktionen findet man noch weitere Apps am Homescreen, z.B. den Play Store. Das ist die App mit der man sich aus dem Internet weitere Apps installieren kann.

Am unteren Bildschirmrand befinden sich die **Steuerungselemente,** meistens Kreis, Quadrat und Dreieck. Der Kreis in der Mitte ruft immer den Homescreen auf, das Dreieck führt einen Schritt zurück, das Quadrat zeigt die aktiven Funktionen in der Übersicht.

Bei manchen Smartphones muss man über den unteren Bildschirmrand von unten nach oben wischen, damit diese Symbole erscheinen. Bei anderen Geräten befinden sich die Steuerungselemente unterhalb des Displays, dann ist die Taste für den Homescreen oft eine echte physische Taste.

Bei den meisten Smartphones werden auf der Startseite auch noch Uhrzeit und Wetter angezeigt. Diese Anzeigen nennt man **Widgets**, ein Kunstwort aus Window (Fenster) und Gadget (Ding).

#### Was ist der Unterschied zwischen App und Widget?

Eine App ist eine Anwendung, ein Widget ist eine Anzeige. Dahinter steht natürlich ebenfalls eine App. Aber um die Uhrzeit zu erfahren, muss man nicht auf die App für die Uhr tippen, das Widget zeigt die Uhrzeit direkt an.

#### Was sind die Schnelleinstellungen?

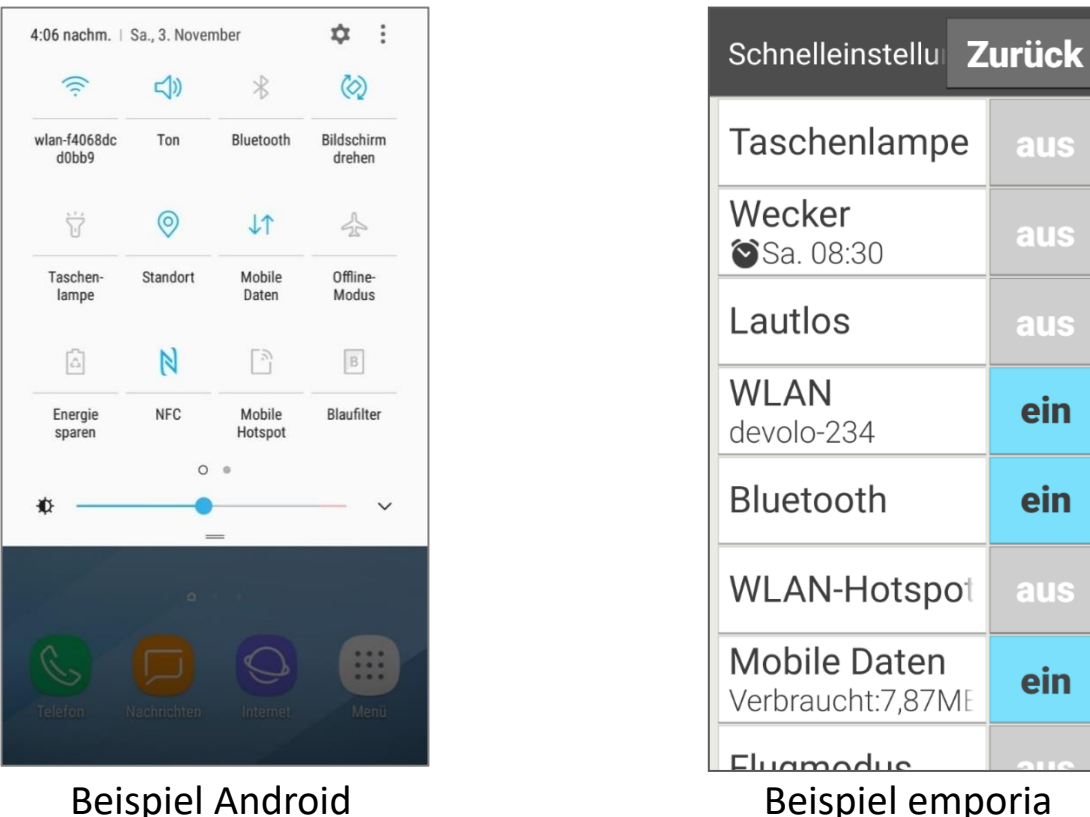

Über die Schnelleinstellungen hat man direkten Zugriff: einfach über den oberen Bildschirmrand von oben nach unten wischen, und die Schnelleinstellungen öffnen sich. Meistens bekommt man vorerst nur eine Zeile angezeigt mit den allerwichtigsten Einstellungen. Zum Erweitern einfach noch mal nach unten wischen.

In den Schnelleinstellungen kann man die Funktion ein- oder ausschalten, indem man kurz darauf tippt. Ist das Symbol blau (bzw. hervorgehoben) ist die Funktion EIN. Ist das Symbol grau oder blass, ist die Funktion AUS.

Tippt man lange auf das Symbol, kommt man in den Bereich der Detail-Einstellungen für diese Funktion.

## Wie finde ich die Einstellungen?

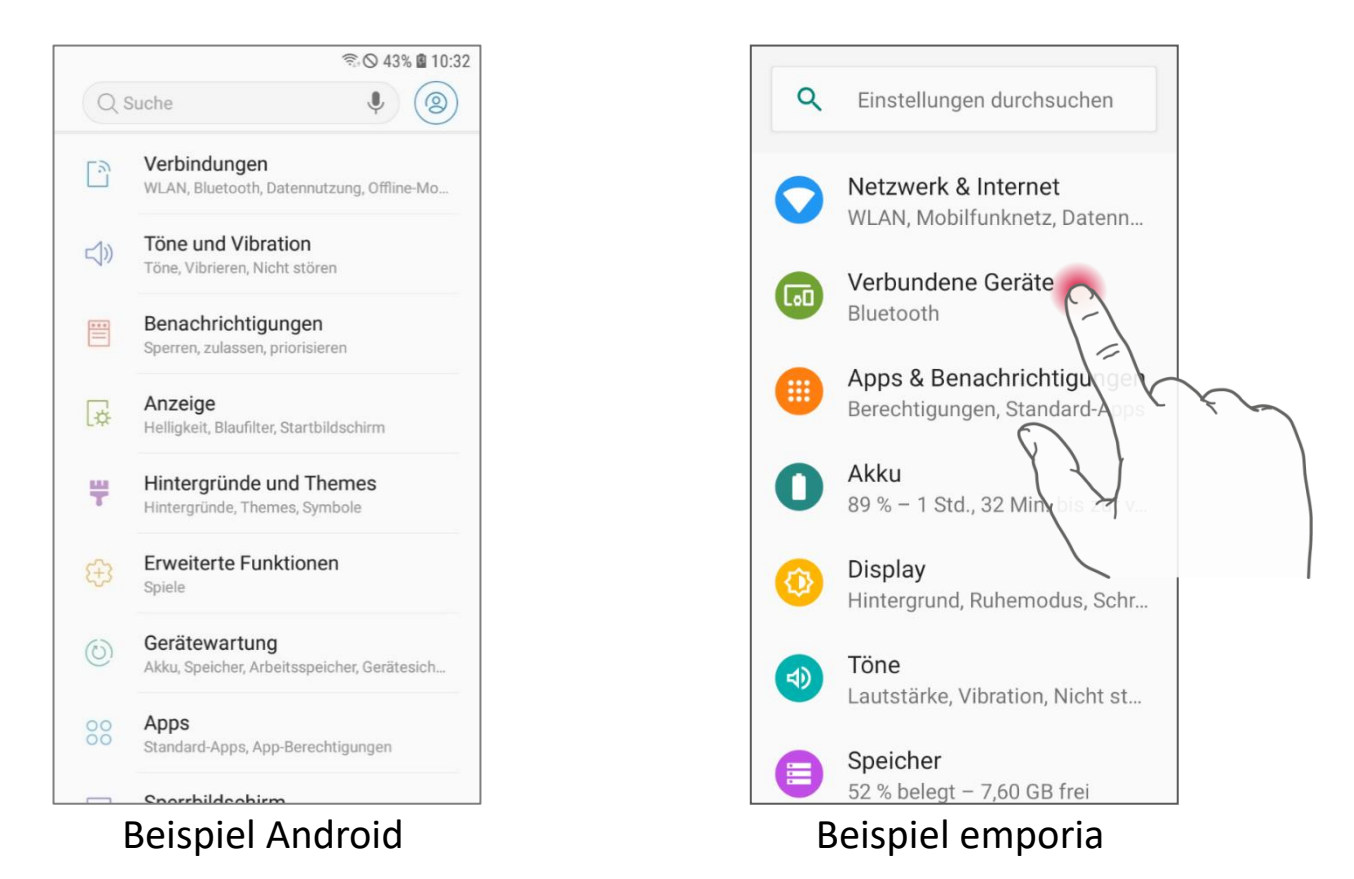

Tippen Sie auf das Zahnradsymbol in den Schnelleinstellungen oder öffnen Sie die App "Einstellungen": So bekommt man in Listenform alle Bereiche angezeigt, zu denen man etwas einstellen kann.

Die Struktur dieser Einstellungsliste ist je nach Marke und Generation des Betriebssystems unterschiedlich. Nehmen Sie sich etwas Zeit und schauen Sie die lange Liste und die einzelnen Funktionen in Ruhe durch.

Falls Sie eine bestimmte Einstellung suchen und diese nicht gleich finden, verwenden Sie doch die Suchfunktion am Beginn der Liste!

#### Was kann man zum Display einstellen?

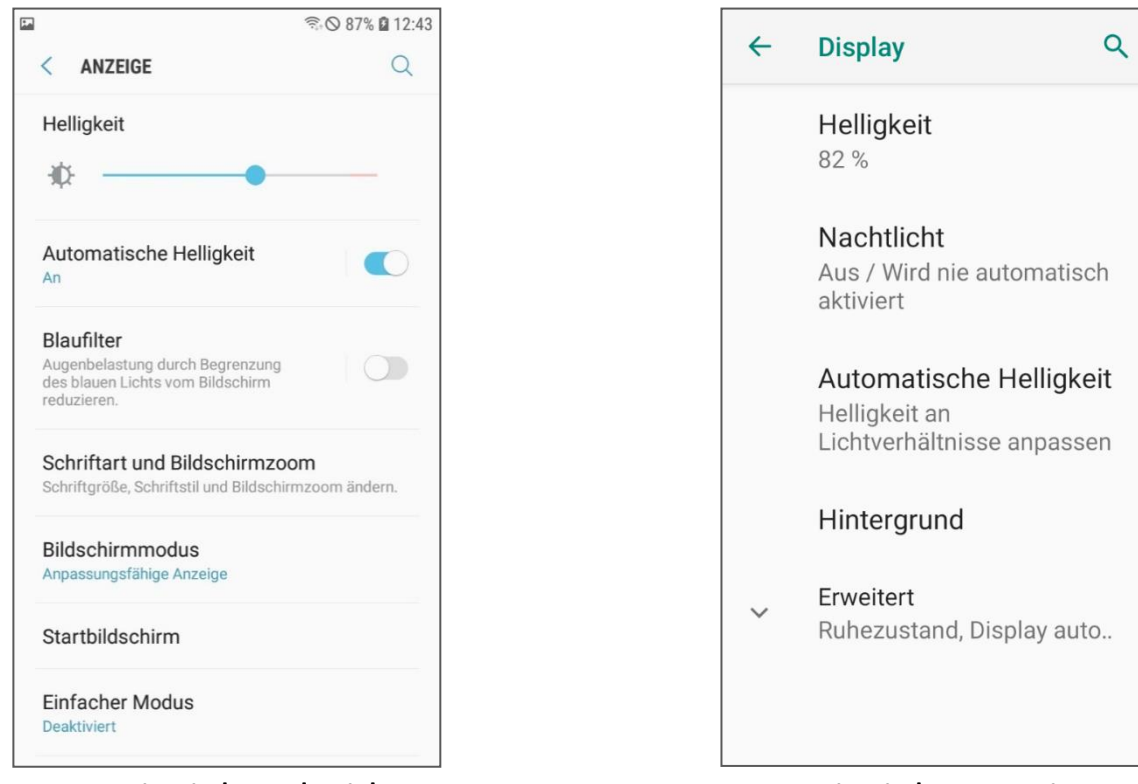

Beispiel Android and Beispiel emporia

Öffnet man den Menüpunkt für die Display-Einstellungen, schauen die Details auf den ersten Blick ganz unterschiedlich aus. Aber natürlich verbirgt sich im Grunde immer dasselbe dahinter. Vielleicht heißt es ein wenig anders, ist anders gegliedert. Jeder Hersteller verwirklicht da seine eigene Logik.

Gerade bei der Displayanzeige ist es wichtig, die Einstellungen an die eigenen Bedürfnisse anzupassen. Nehmen Sie sich Zeit und versuchen Sie selbst, diese Dinge anzupassen:

- Schriftgröße einstellen
- Zeit bis zum Ruhezustand des Displays
- Zulassen, dass sich das Display dreht
- Displaysperre nutzen

#### Wie stellt man das Smartphone lautlos?

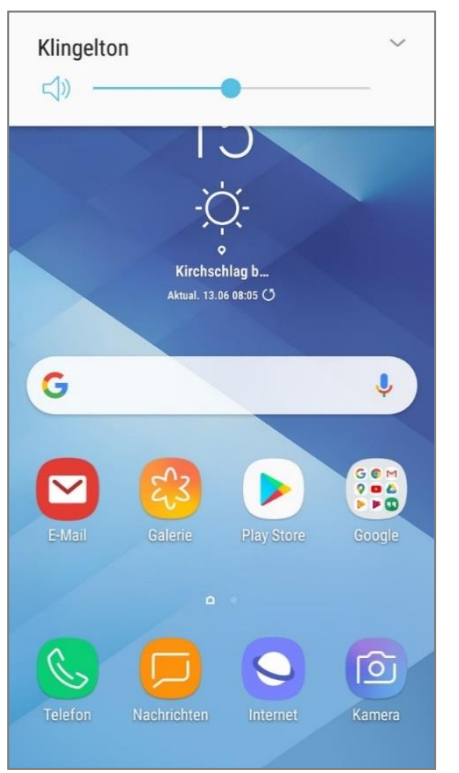

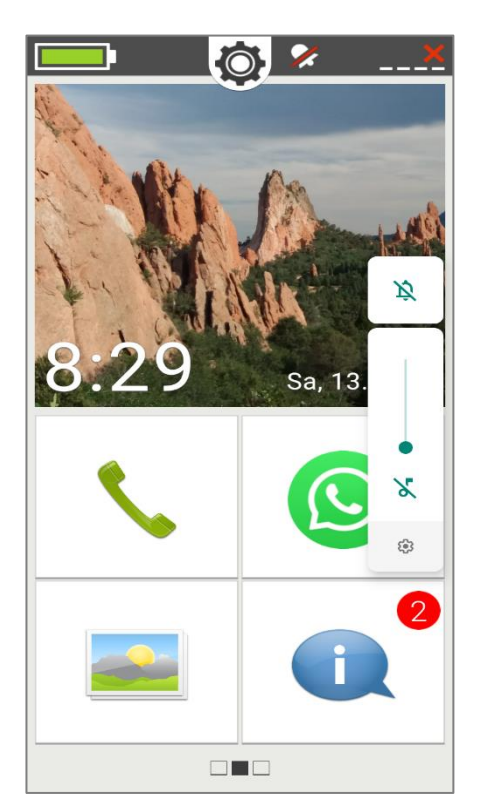

Beispiel Android **Beispiel Emporia** 

Die Lautstärke für Klingelton, Gespräch- und Medienlautstärke wird entweder über die Lautstärke-Taste, über die Anzeige der Schnelleinstellungen oder mit der App "Einstellungen" geregelt. Achtung! Oft vergisst man, die Lautlosfunktion wieder zurück

zu stellen und ist dann telefonisch nicht erreichbar.

Emporia bietet dazu etwas Besonderes:

Öffnet man die Schnell-Einstellungen und schaltet die Lautlosfunktion ein, bekommt man die Möglichkeit einen Zeitpunkt festzulegen, wann das Smartphone wieder laut läuten soll.

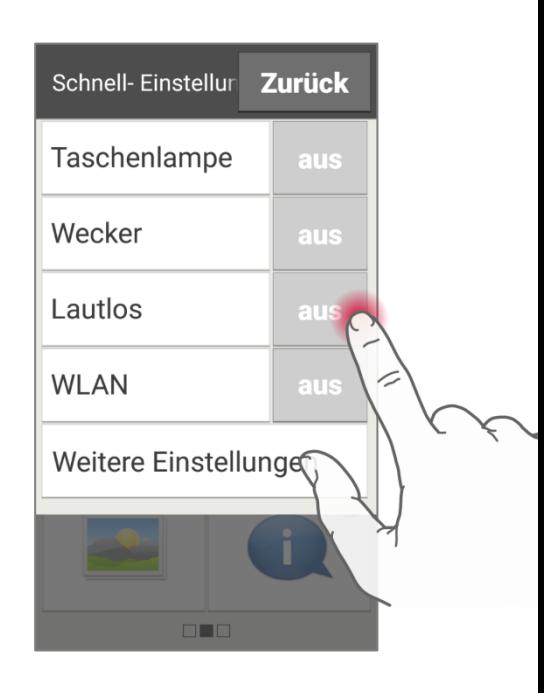

#### Wie stelle ich die Autokorrektur um?

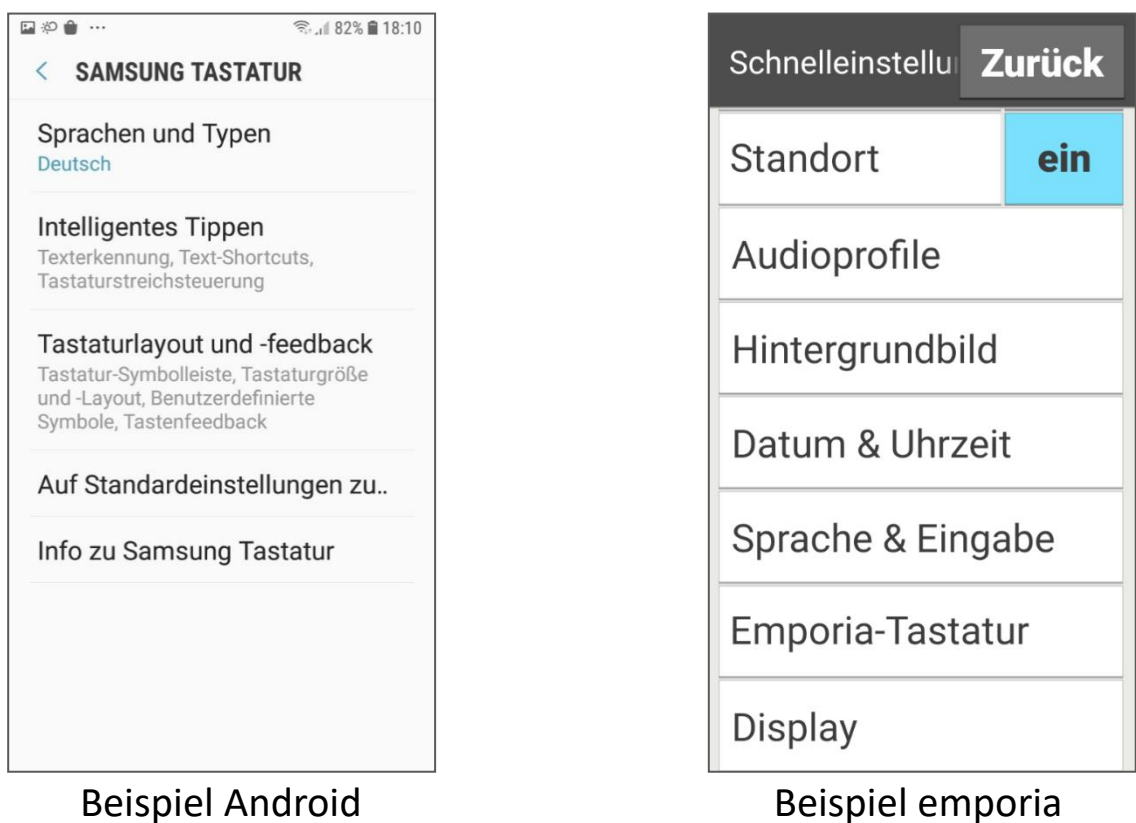

Suchen Sie nach den Einstellungen zur Tastatur und finden Sie heraus, wo die Autokorrektur zugeordnet ist. Die Suchfunktion in den Einstellungen kann dabei sehr hilfreich sein! Am emporia Smartphone finden Sie die Tastatureinstellungen direkt in den Schnelleinstellungen.

Probieren Sie aus, wie Sie mit den Einstellungen zu Wortvorschlägen und Autokorrektur beim Schreiben zurechtkommen. Manchmal muss man etwas nachbessern, bis diese den eigenen Gewohnheiten entsprechen.

Viele wollen auch gar keine Autokorrektur verwenden, weil sie irritiert sind durch unbewusste Änderungen. Dann schalten Sie sie einfach aus!